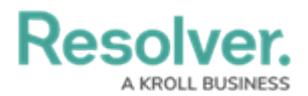

## **Create Repeatable Forms**

Last Modified on 04/25/2022 10:45 am EDT

Repeatable forms are reports that display object data as it was entered into a form. This allows users to view and share non-editable, printer-friendly versions of completed forms with other users. This report type makes it easy to save Risk Response Plans locally in PDF form. Read more here: Add [Repeatable](http://help.resolver.com/help/add-repeatable-forms-to-a-report) Forms to a Report.

## **To create a configurable form to use in the report:**

- 1. Click the icon in the top bar **> Configurable Forms** in the **Views** section.
- 2. Click **Create Configurable Form**.
- 3. Enter **Risk Response Plan - Report** in the **Name** field.
- 4. Select **Standard Form** from the **Form Type** dropdown menu.
- 5. Select **Risk Response Plan** from the **Object Type** dropdown menu.

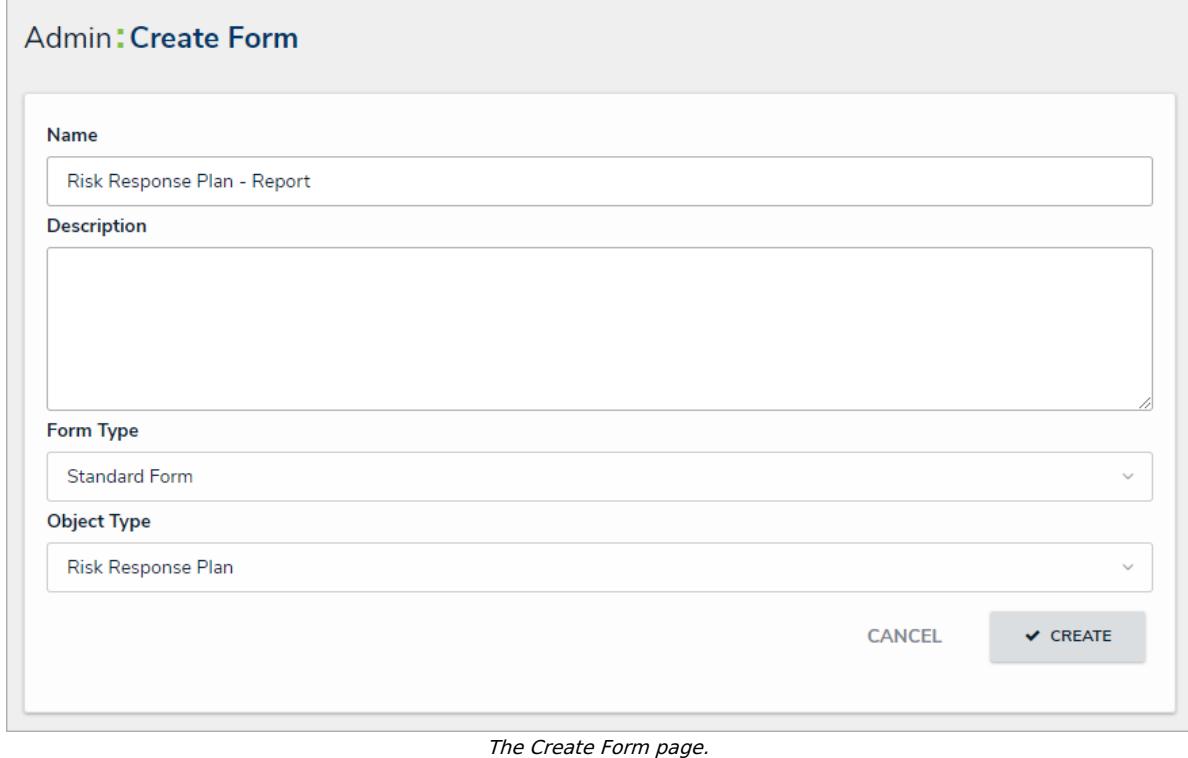

- 6. Click **Create** to display the **Edit Configurable Form** page.
- 7. Add the following elements to the form canvas:
	- Name (Property)
	- Description (Property)
	- Date of Last Review (Field)
	- Date of Next Review (Field)
	- Plan (Field)
	- Plan Criticality (Field)
	- Potential Impact (Formula)

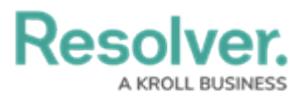

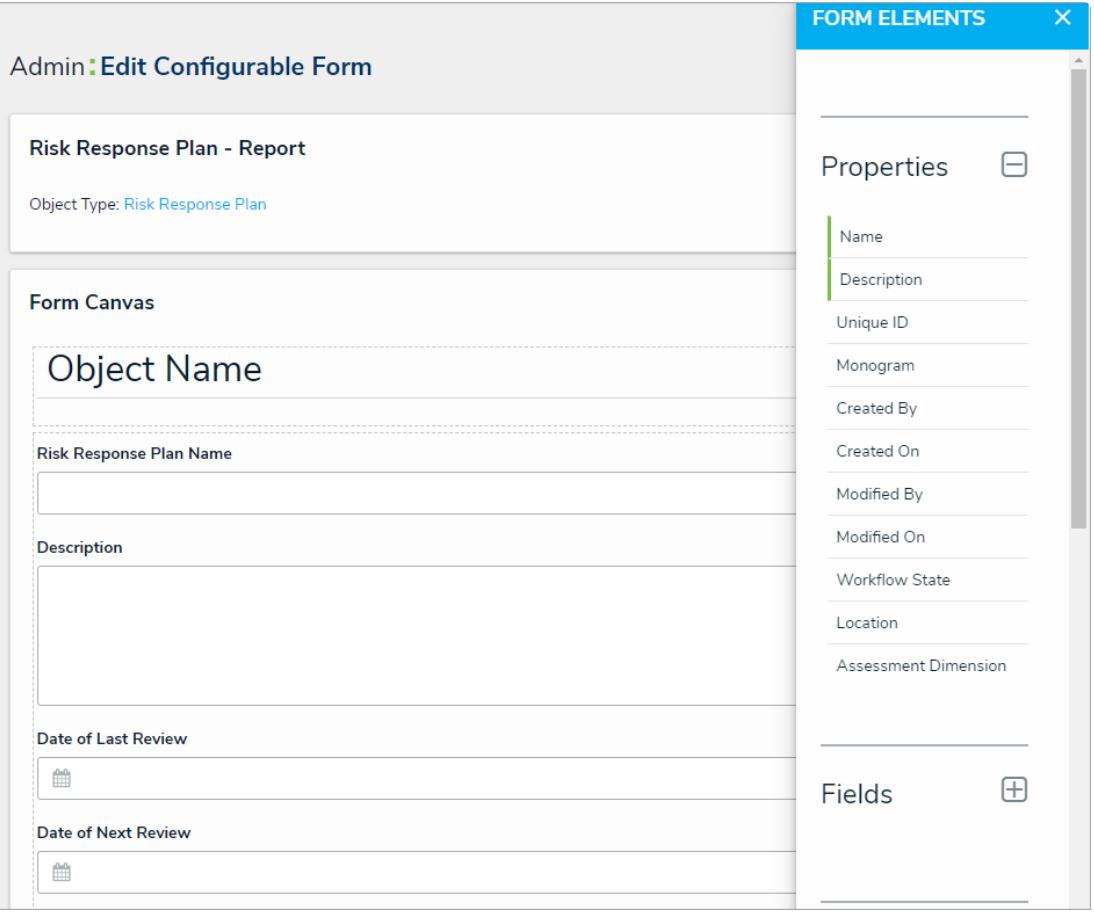

The Edit Configurable Form page.

8. Click your browser's back button when complete (Core automatically saves your changes).

## **To create a repeatable form report:**

- 1. Click the  $\mathcal{E}_0$  icon in the top bar > Data Visualizations in the Views section.
- 2. Click **Create Data Visualization**.
- 3. Enter **Company - Risk Response Plan Tracker** in the **Name** field.
- 4. Ensure **Report** is selected in the **Type** dropdown menu.
- 5. Select **Risk Response Plan** from the **Data Visualization Focus** dropdown menu.
- 6. Click **Create** to display the **Edit Report** page.
- 7. Expand **Display** from the **Elements** menu to the left of the **Report Canvas**.
- 8. Drag and drop the **Repeatable Forms** element to the **Report Canvas**.
- 9. Select **Risk Response Plans** from the **Select a data series** dropdown menu, then click back on your browser to display the **Edit Repeatable Form** palette.
- 10. From the **Data Type** tab, deselect the **Select All** checkbox.
- 11. Click the **Forms** tab.
- 12. Select **Risk Response Plan - Report** from the **Define Custom Forms** section.

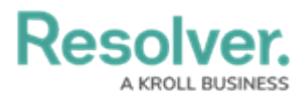

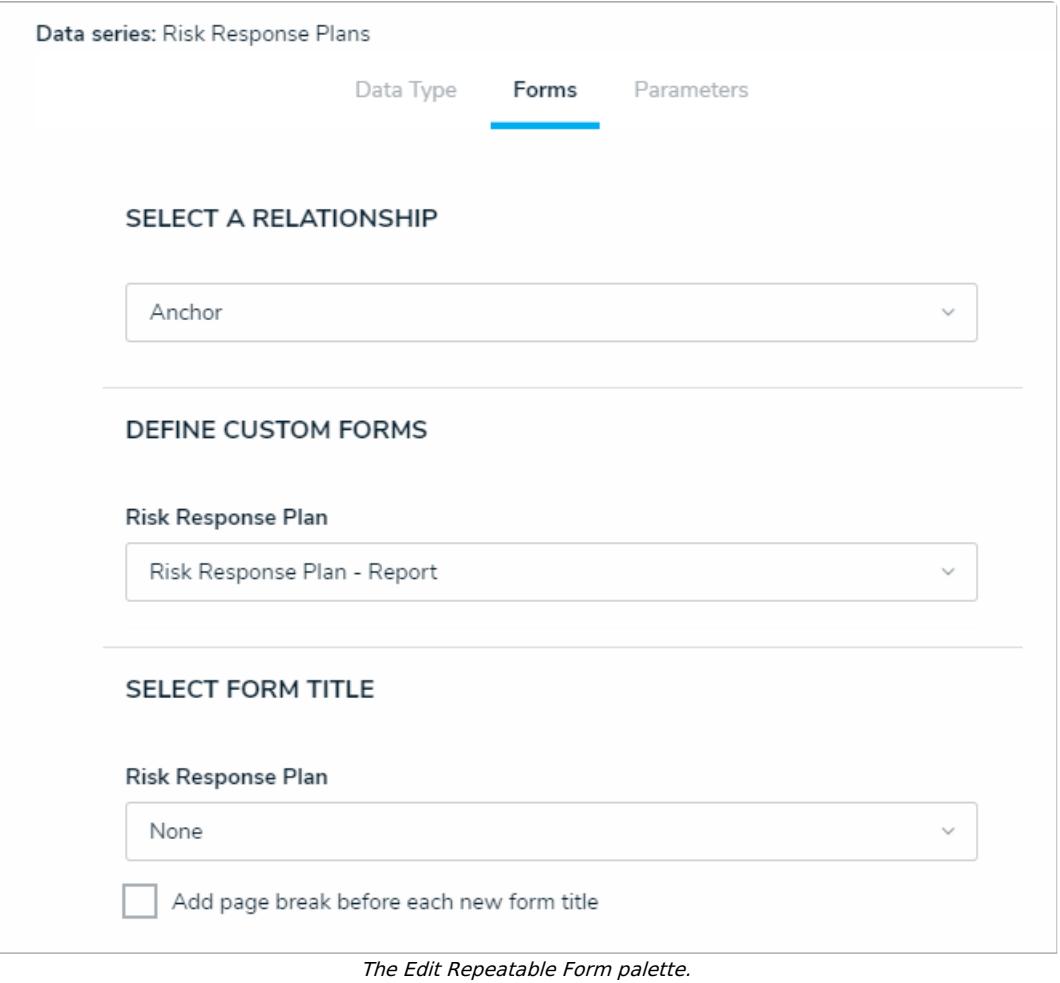

13. Click your browser's back button when complete (Core automatically saves your changes).

<< [Previous](http://help.resolver.com/help/reports-visualizations-response-plan-tracker) [Next](http://help.resolver.com/help/report-actions-on-forms-response-plan-tracker) >>